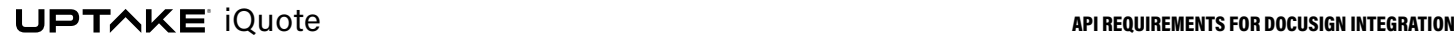

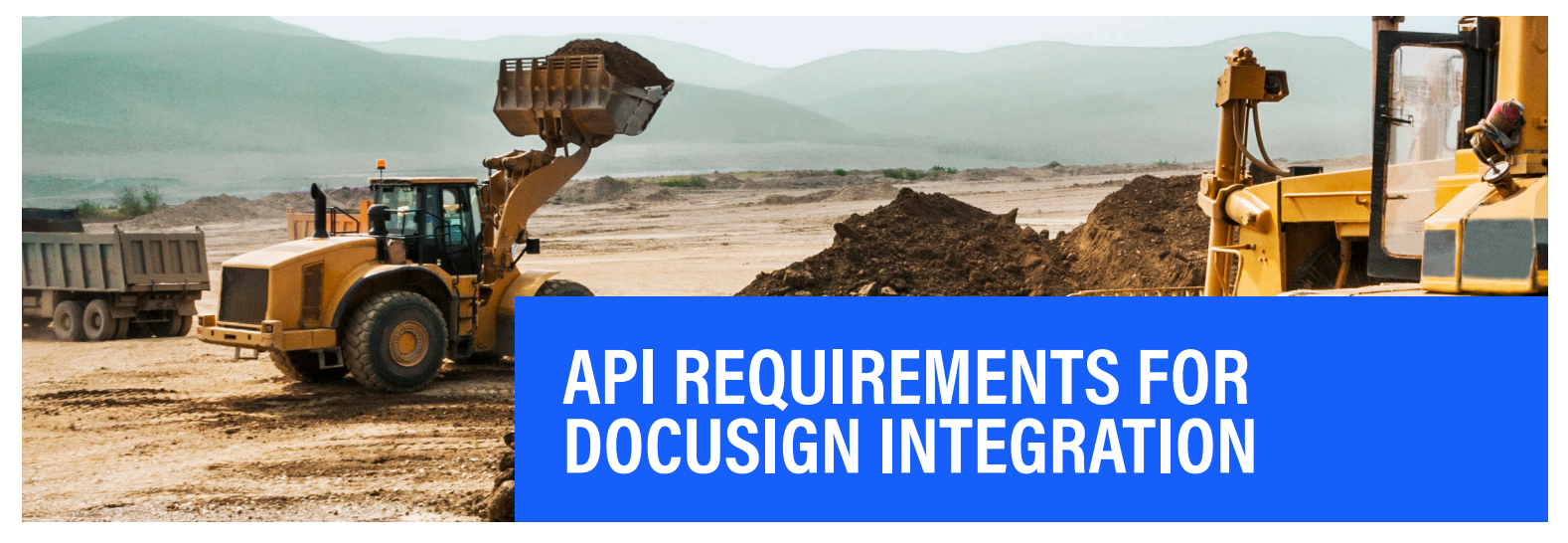

#### QUESTIONS? **Contact Uptake Customer Service**

(312) 242-2300 support@uptake.com

### SELECT ORGANIZATION BOX

After logging into *DocuSign*, click on **Go to Admin** within the **User Profile**  dropdown. Then select **Organization** (or create one, if prompted).

**This guide will walk you through the steps to create API credentials in** *DocuSign* **so your customer can electronically sign agreements sent from** *iQuote***.**

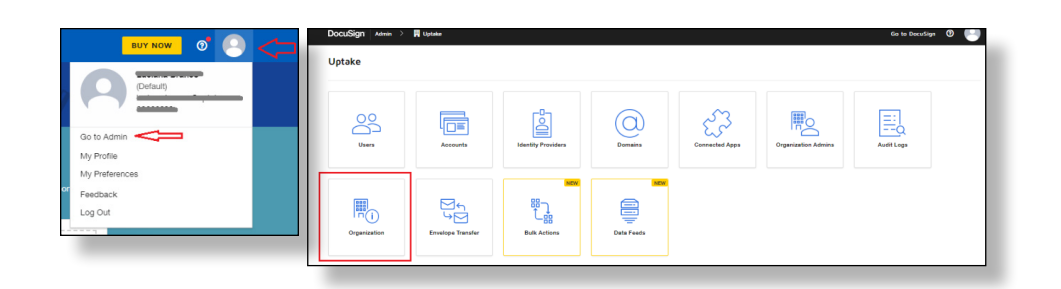

#### SELECT ACCOUNT BOX

Select the **Accounts** tile in order to access developer information.

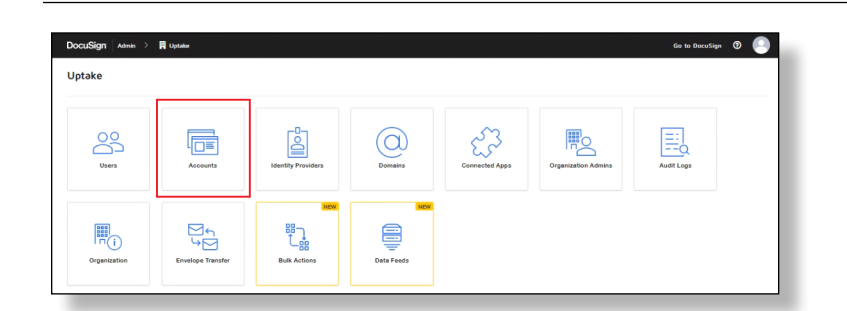

# API AND KEYS

In the **My Apps/Integration Keys** section, click on **ADD APP/ INTEGRATION KEY**.

Enter the app name and click **ADD**.

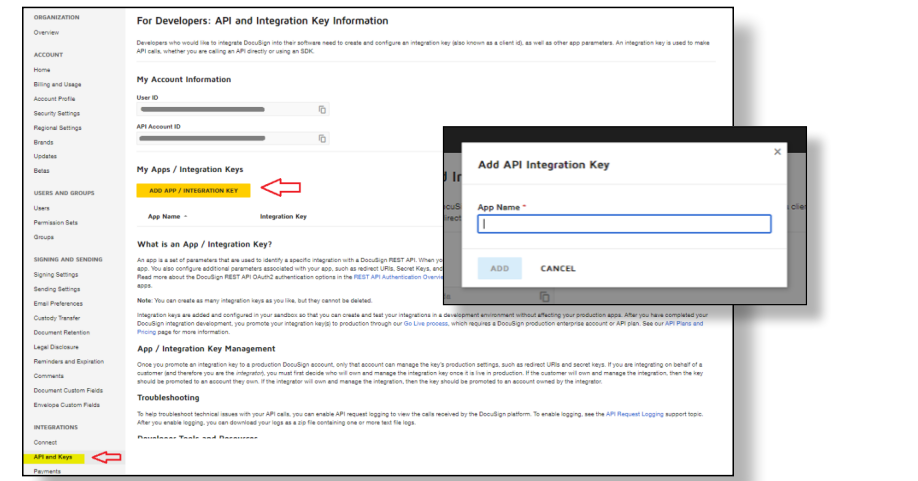

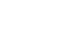

# API AND KEYS (CONT.)

**User ID** and **API Account ID** are displayed under **My Account Information**. The **App Name** and **Integration Key** are shown under **My Apps/Integration Keys**.

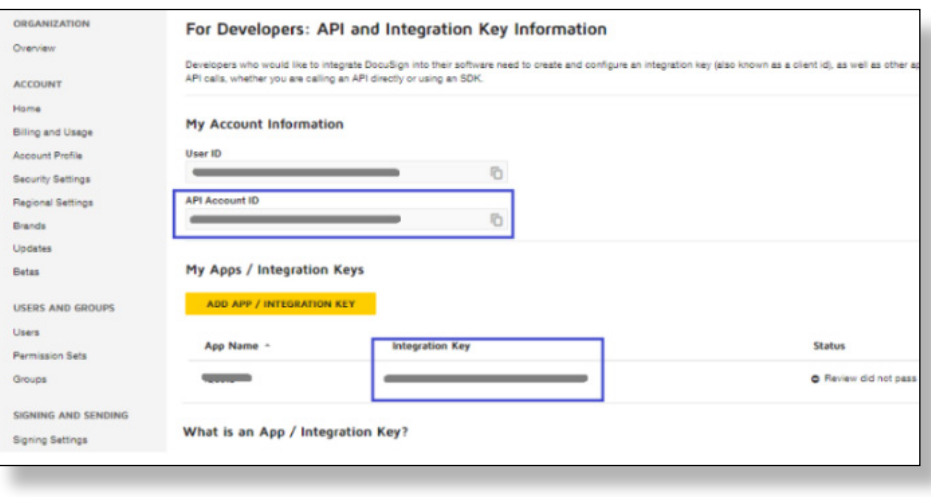

### RSA KEYPAIR & API USERNAME

Under the account left menu, select **API and Keys** and click the **ACTIONS** dropdown button to the right of the integration key.

Click **EDIT** in the dropdown to select settings.

#### Under **Authentication**, select the **Implicit Grant** option and click **+ ADD RSA KEYPAIR** button.

Copy both keys to a safe place as they will not be displayed again.

**NOTE:** *iQuote* only needs the **Private Key.**

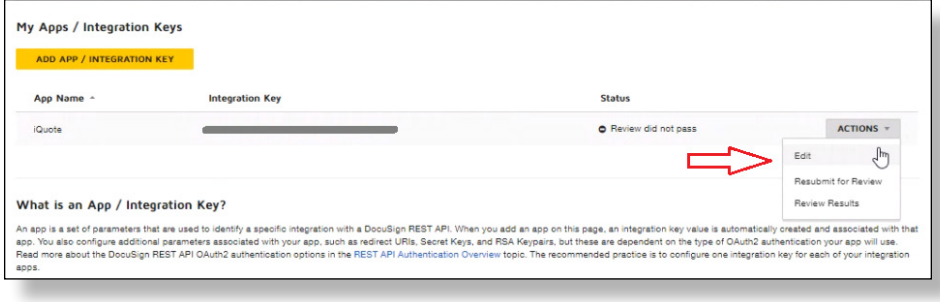

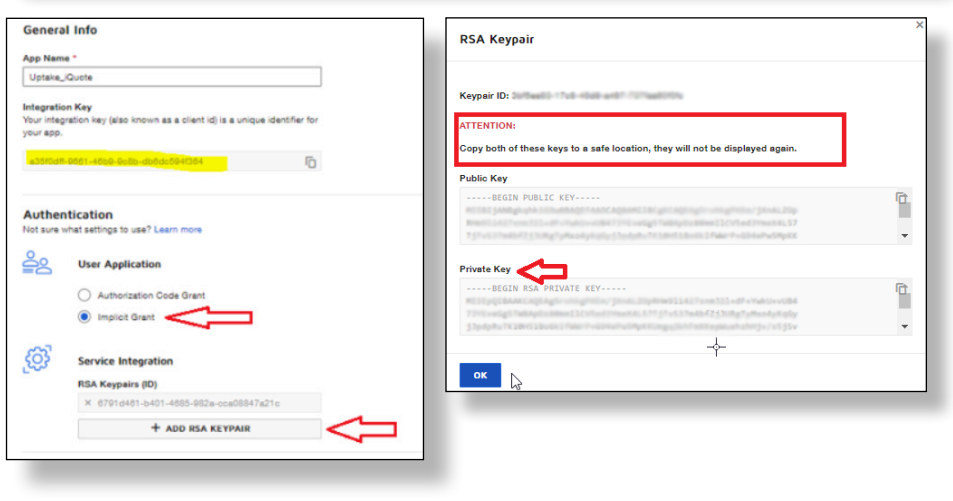

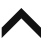

#### **RSA KEYPAIR & API USERNAME (CONTINUED)**

Under **Additional settings**, add a **Redirect URL**:

https://www.docusign.com/api

Under the **ORGANIZATION** menu, select **Users** to view the **API Username**.

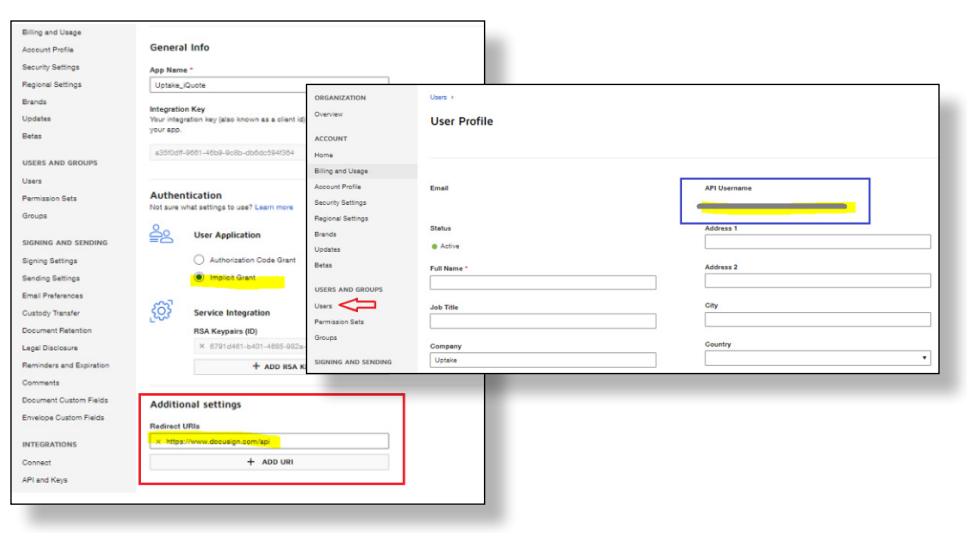

#### CONSENT TO IQUOTE

Each Dealer needs to give its consent for *iQuote* to use its *DocuSign* **API Integration Key**.

Go to this address, using your dealership's **Integration Key**: https://account-d.docusign. com/oauth/auth?response\_ type=token&scope=signature impersonation&client\_id=**{your Integration key}**&redirect\_uri=https:// www.docusign.com/api

## DEMO XLIVE API KEY

When the **Integration Key** is created, it will be in *Demo* status. After 20 API calls, the dealer can change it to **Live Production DocuSign** from the **API and Keys** menu. Select **Review Transactions** under the **ACTIONS** dropdown.

A pop-up displays to review and confirm the request to change status to a *Live DocuSign Account*.

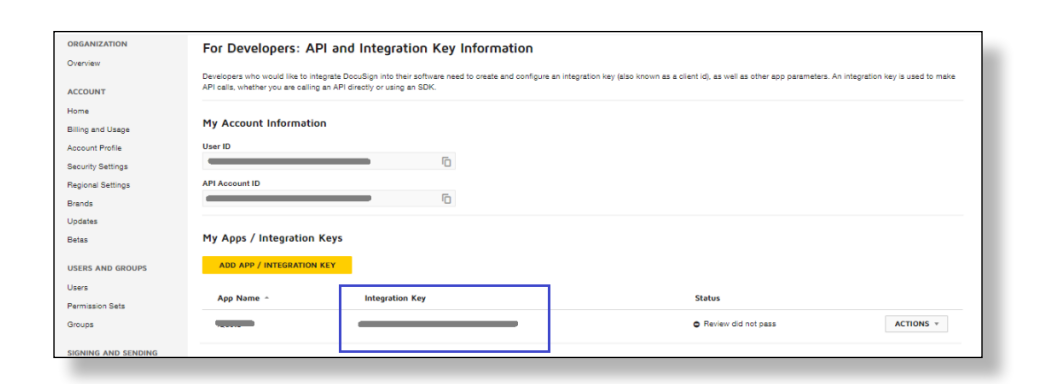

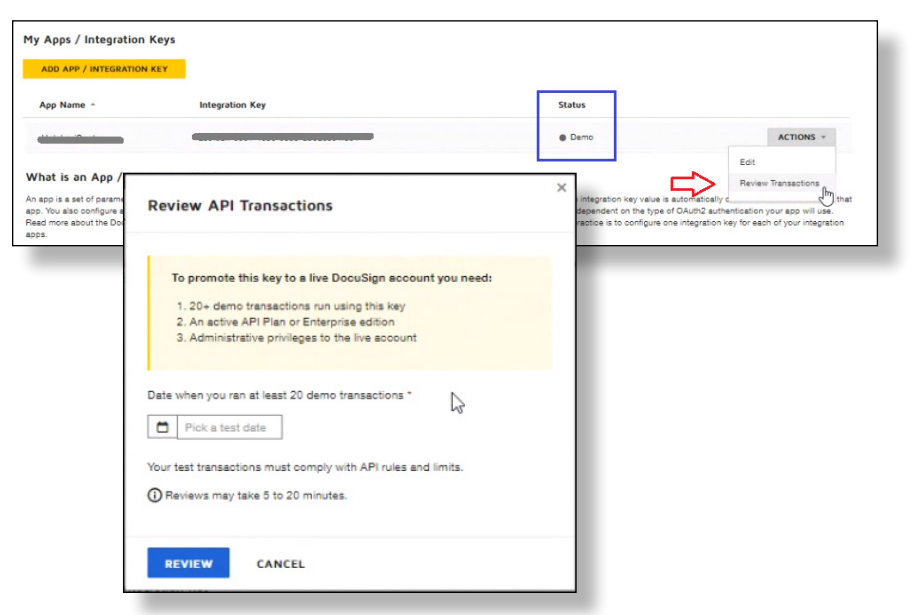